BIZTREK給与Perfect, BIZTREK給与Standard 操作マニュアル

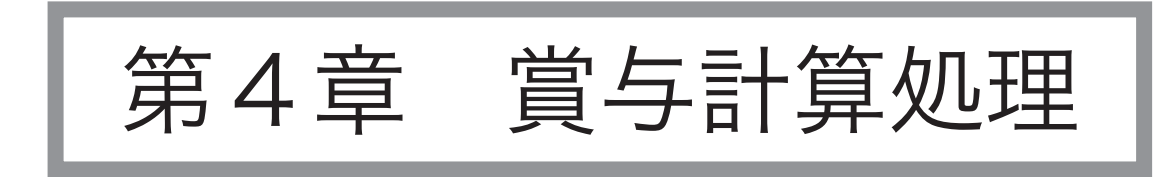

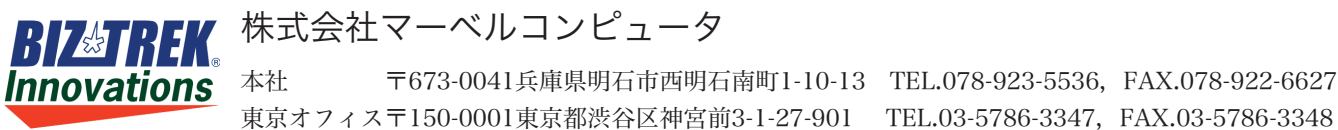

# 賞与計算処理の前に

設定処理が終わりますと、賞与計算処理が可能になります。 賞与の支給回数4回まで対応できます。BIZTREK給与で は、次のような手順に沿って、賞与計算処理を行います。

# 1.賞与計算処理の手順

#### 1. 前月の給与計算処理を完了します

賞与の源泉所得税率を決定するのに、前月の給与データが参照されますので、先に前月の給与計算が必要です。

 $\left( \right.$   $\left. \right.$ 導入時、最初に入力する給与の月と同じか、それより前の月の賞与を入力する場合は、(賞与支給月の)前月の給与デ ータが未入力の為参照することができません。この場合、社員情報の「前月社会保険料控除後の給与等の金額」欄の入力を行っ てください。

#### 2.賞与基本情報を入力します

初めて賞与計算を行う前に必ず行ってください。賞与明細書の手当、控除の設定、健康保険保険料率、厚生年金料率 の設定、賞与試算の倍率の設定を行います。以後、変更があった場合は、登録内容を変更します。

3.社員情報等、設定内容に変更があれば、変更します

入社、退職、扶養人数の変更、部課の移動、振込先や支給方法等、社員情報に変更があれば変更します。 その他設 定情報に変更があれば、変更を行います。

4. 賞与試算を行います (賞与試算は必須ではありません)

賞与計算を行う前に、倍率入力により試算額を計算することができます。試算額は、そのまま賞与額として反映させ ることが可能です。

5.賞与計算を行います

賞与の金額を入力します。賞与試算を行った場合は、試算額を反映させることができます。また、外部ファイルから 賞与データをインポートすることも可能です。

6.賞与明細書の入力内容をチェックリストで確認します

賞与データチェックリストを印刷して、入力内容に間違いが無いかチェックを行います。

7.賞与明細書の印刷

賞与明細書の印刷を行います。

8.帳表出力

銀行振込依頼書、金種一覧表、支給控除一覧表等の出力を行います。仕訳転送を行って、別売「BIZTREK財務管理」 で仕訳データを読み込むことができます。

# 2.賞与基本情報

### 1.賞与基本情報とは

賞与明細書の手当、控除の設定、健康保険保険料率、厚生年金料率の設定などを行います。初めて賞与計算を行う前や、 賞与の手当・控除や、社会保険料率に変更があった場合には、必ず行ってください。

### 2.賞与基本情報登録の手順

- 1.賞与メニューから、「賞与基本情報」を選択します。
- 2.処理を選択する画面が表示されます。

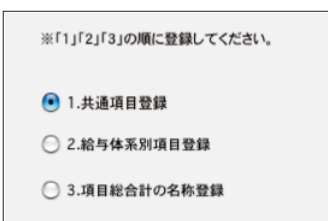

『BIZTREK給与Perfect』』では、賞与支給に関し、2つの共通手当名と13の共通控除名、15の給与体系別手当 名と10の給与体系別控除名を登録することができます。

- 1.各給与体系に共通の手当・控除を登録するときは、「1」を選択します。
- 2.給与体系別の手当・控除や、賞与倍率等を登録するときは、「2」を選択します。 ※先に、必ず「1」を選択してください。登録が終わると、また、この画面に戻ってきますので、今度は 「2」を選択します。(給与体系別手当が一つもない場合は「2」は省略できます。)
- 3.2で登録した給与体系別手当・控除を、給与体系間で合計する時の合計欄の名称をここで登録します。

### 3.共通項目登録

- 1.賞与メニューから、「賞与基本情報」を選択します。
- 2.「1.共通項目登録」を選択して、「登録へ」ボタンを押します。
- 3.共通項目登録画面が表示されます。

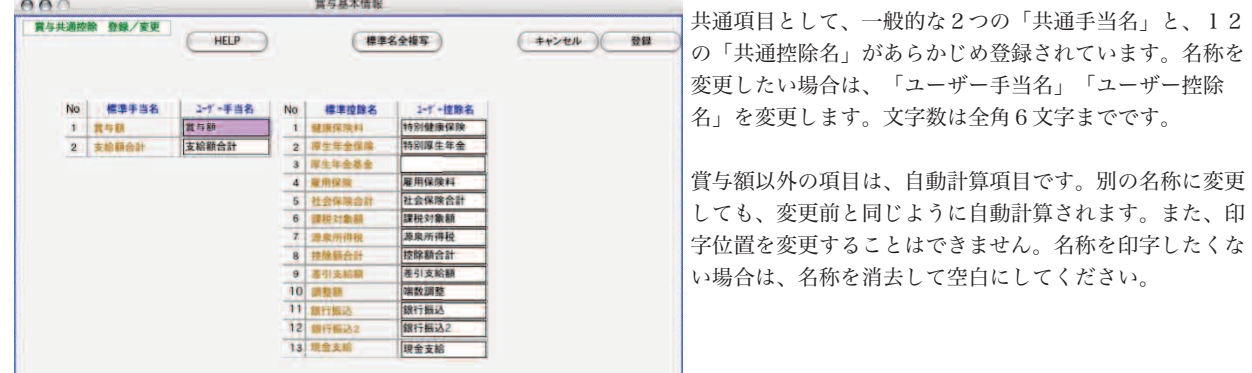

●ユーザー手当名の欄をクリックし、半角「=」キーを押すと、左側の「標準手当名」が複写されてきます。

●「標準名称複写」ボタンをクリックすると、全部の手当名・控除名が標準名称から複写されます。

#### ●9調整額

通常は使用しません。賞与に加算または減算する金額があれば、ここで入力できます。(所得税、保険料の対象 になりません。)

### 4.給与体系別項目登録

- 1.「2.賞与基本情報登録の手順」に従って処理を選択する画面まで表示させ、「2.給与体系別項目登録」を選択し、 「登録へ」ボタンをクリックします。
- 2.「給与体系一覧」画面が表示されます。

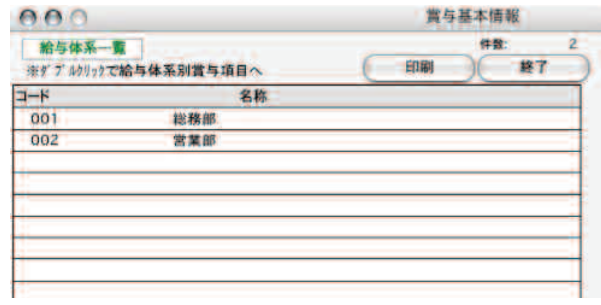

●印刷 給与体系別の設定内容を印刷します。

- ●一覧からダブルクリック 「給与体系別賞与項目 登録/変更」の画面が表示さ れます。
- 3.一覧からダブルクリックすると、「給与体系別賞与項目 登録/変更」画面が表示されます。 ここでは、15の給与体系別賞与手当名と、10の給与体系別賞与手当名が設定できます。また、賞与健康保険料率
	- や、賞与厚生年金保険料率、賞与厚生年金基金率を設定し、被保険者自己負担分の端数処理方法を選択します。

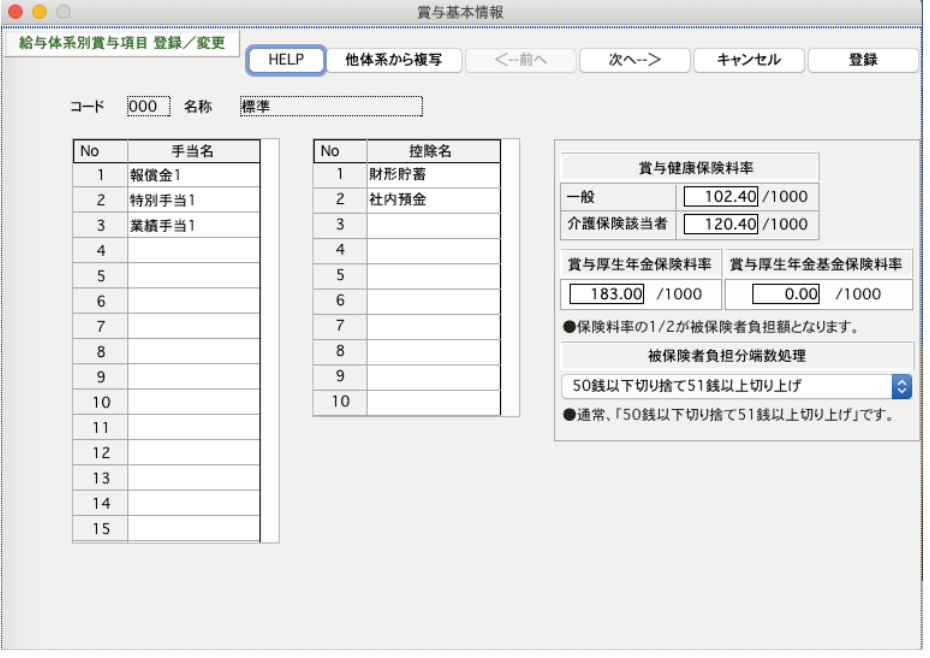

#### ●手当名、控除名

全角6文字までで入力します。手当は15個まで、控除は10個まで登録できます。

同一項目同士で給与体系間の合計を行う為には、同一項目は同一番号に登録する必要があります。 例)業績手当をA体系の手当1に登録したとすると、B体系の業績手当も手当1に登録してください。

### ●健康保険料率

賞与の健康保険料率を入力します。入力した保険料率の1/2が被保険者負担となります。 賞与の厚生年金保険料率を入力します。 入力した保険料率の1/2が被保険者負担となります。

#### ★他の給与体系からの複写

既に登録済みの、他の給与体系の賞与項目を複写するには、[他体系から複写]ボタンをクリックします。次の ようなダイアログが現われますので、複写元の給与体系コードをダブルクリックすると、複写されます。

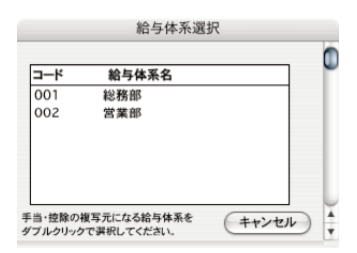

## 5.項目総合計の名称登録

1. 給与体系別に15の賞与手当名称と10の賞与控除名称を登録できますが、給与体系間でそれぞれを合計する時の 名称をここで登録します。(同一番号の手当や控除の金額が合計されます。)

「2.賞与基本情報の手順」に従って、処理を選択する画面まで表示させ、「3.項目総合計の名称」を選択し、 「登録へ」ボタンをクリックします。

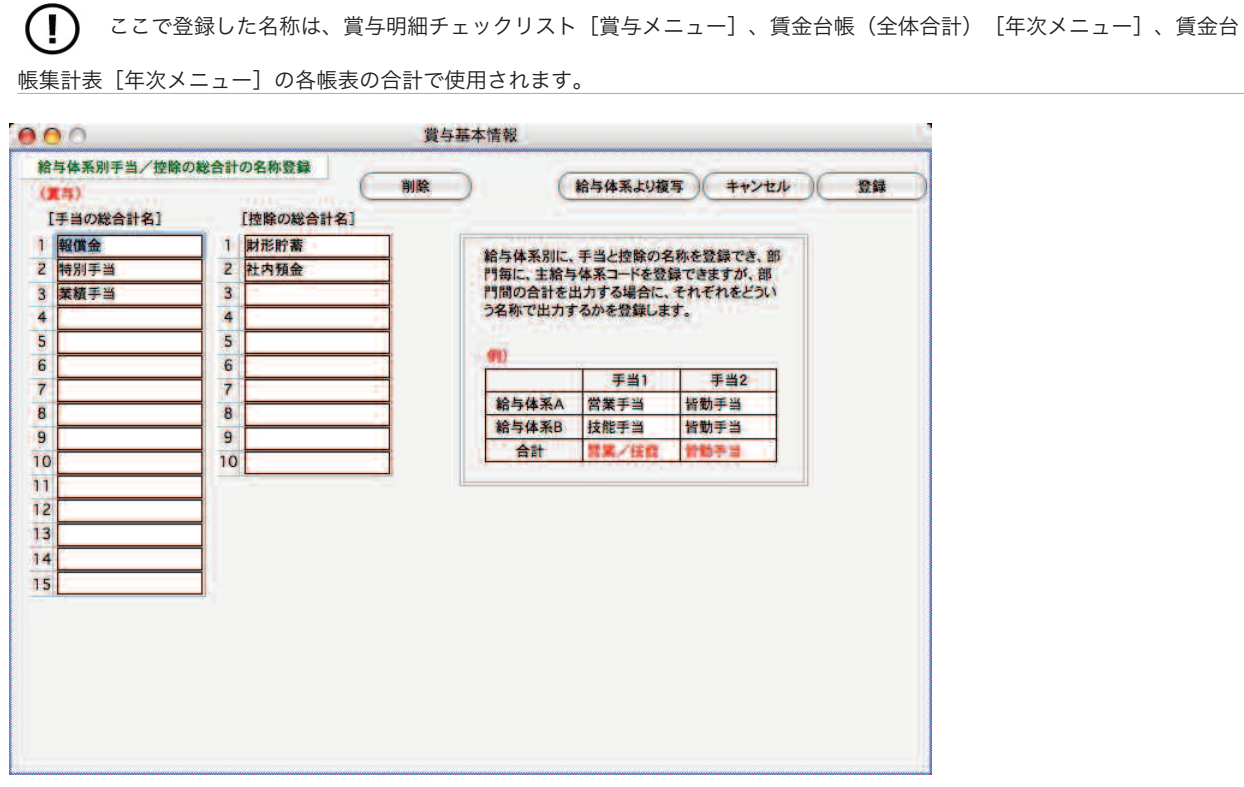

#### ★給与体系より複写

ある給与体系の手当名、控除名をそのまま総合計の名称に複写して設定したい場合、「給与体系より複写」ボタ ンをクリックします。給与体系選択ウィンドウが表示されるので、複写元の給与体系を一覧からダブルクリック すると、複写されます。

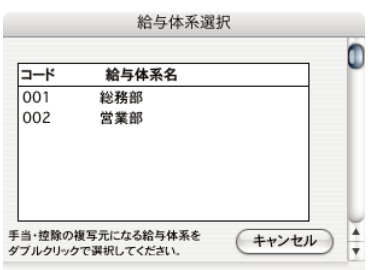

# 4.賞与試算

## 1.賞与試算とは

賞与計算を行う前に、倍率入力により試算額を計算します。「BIZTREK給与Perfect」の場合、試算額は、そのまま賞与 額として反映させることが可能です。(賞与入力の一覧画面から)

# 2.賞与試算の手順

- 1.賞与メニューから、「賞与試算」を選択します。
- 2.検索条件入力画面が表示されますので、条件を入力後、「賞与試算表」ボタンをクリックします。

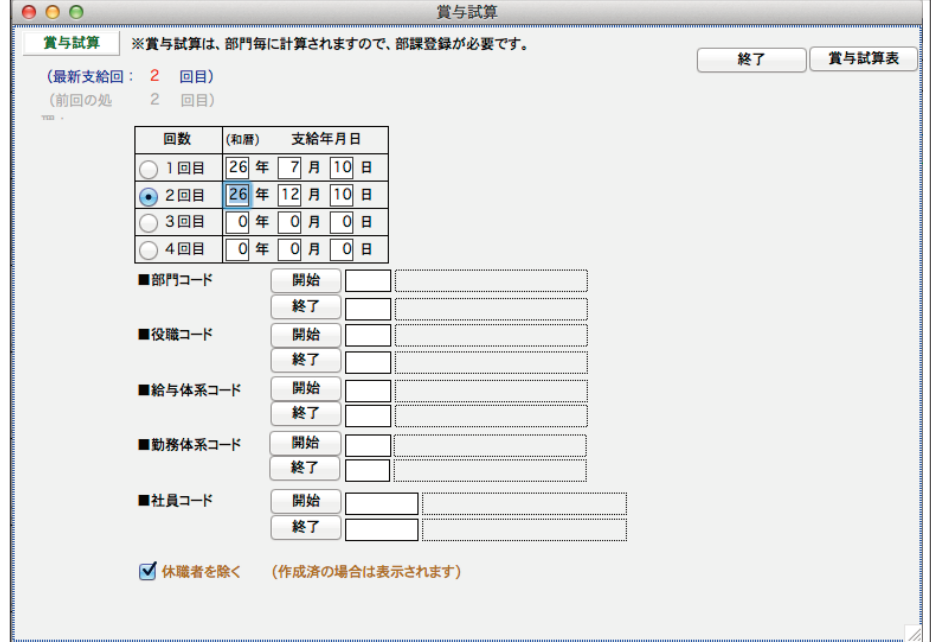

#### ●回数

今年何回目の賞与の試算かを選択します。

●部門コード〜社員コード

それぞれ、範囲指定ができます。全員が対象の場合は、何も指定しません。

●休職者を除く

休職者を除いて検索する場合、チェックします。(休職者の今月分の賞与データが既に作成済みの場合は、「休 職者を除く」にチェックしても休職者は検索されます。)

3.部門別賞与試算画面が表示されます。

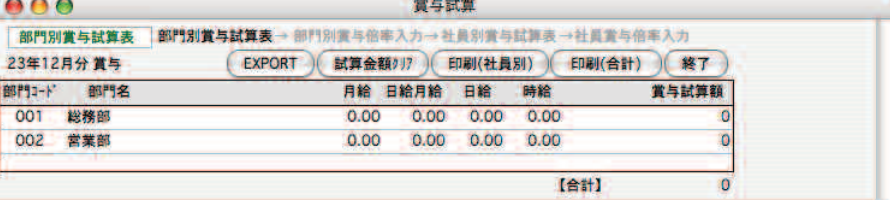

## 3.部門別に試算額を計算する方法

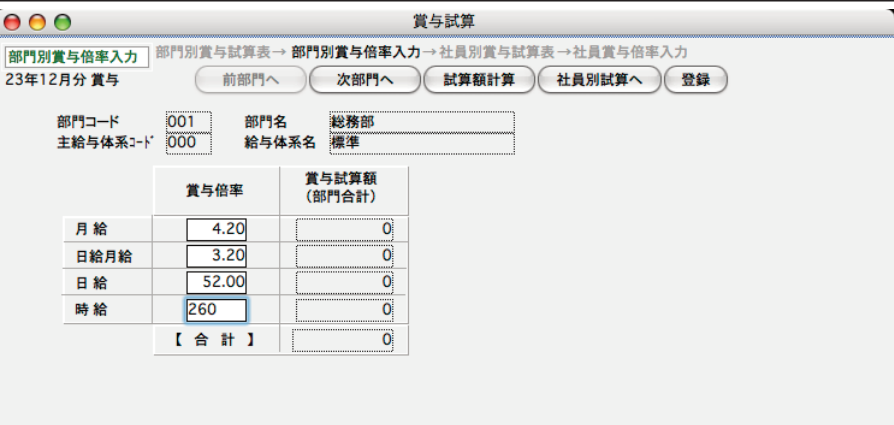

#### ●賞与倍率の入力

「月給」「日給月給」「日給」「時給」それぞれの賞与試算倍率を入力します。

#### ●試算額計算ボタン

入力された倍率に従って、所属社員全員(検索条件で社員コードを指定した場合は、その社員のみ)の試算額 を計算します。

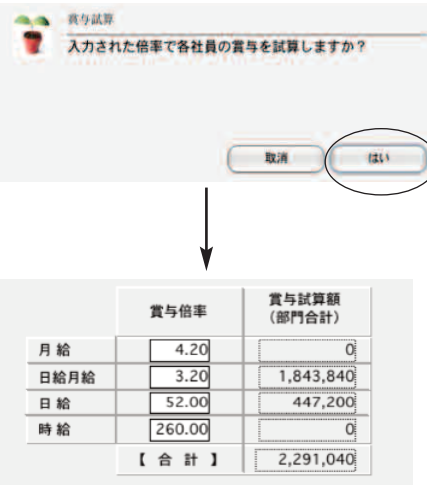

入力された倍率に従って、所属社員全員(検索条件で社員コードを指定した場合は、その社員のみ)の試算 額を計算します。計算方法は次の通りです。

「賞与試算額」 = 「算定基礎額」×「倍率」

★「日給月給」者 「算定基礎額」= 「基本給」+「賞与対象手当の合計」(但し固定支給で、社員情報に登録済のものに限る。) ★ 「日給月給」者 以外 「算定基礎額」= 「基本給」

●ここで入力した倍率とは違う倍率を適用したい社員がいる場合、 [社員別賞与試算表へ]ボタンをクリッ クします。

●「次部門へ」「前部門へ」ボタン 表示中の部門の倍率を保存後、次または前の部門の倍率入力画面に移ります。

●「社員別試算表へ」 ボタン 社員別の試算額を確認したり、社員別の倍率入力を行えます。。

## 4.社員別に試算額を計算する方法

前項、部門別賞与倍率入力画面で、「社員別試算表へ」ボタンをクリックしますと、社員別賞与試算表の画面が表示さ れます。

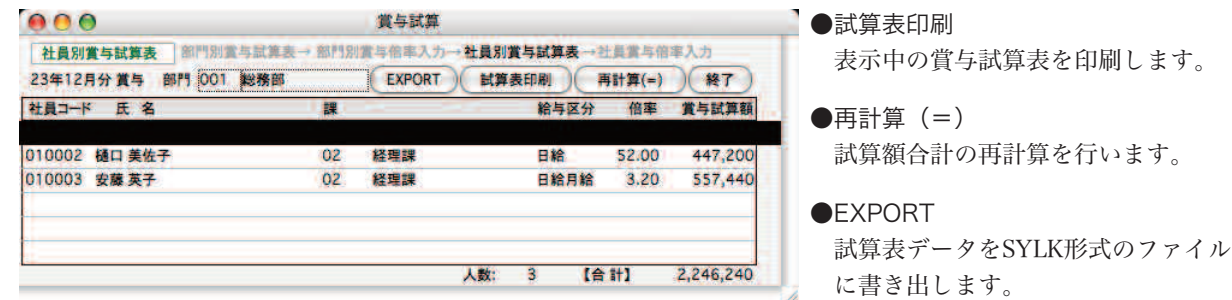

一覧から社員をダブルクリック

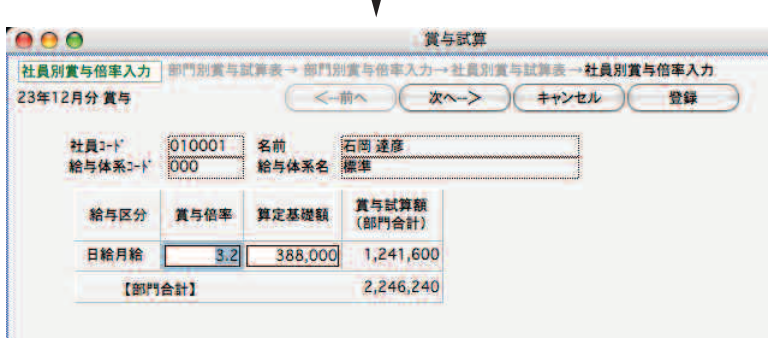

 $\mathbf{I}$ 

入力された倍率に従って、所属社員全員(検索条件で社員コードを指定した場合は、その社員のみ)の試算額を計 算します。計算方法は次の通りです。

「賞与試算額」 = 「算定基礎額」×「倍率」 -------------------------------★「日給月給」者 「算定基礎額」= 「基本給」+「賞与対象手当の合計」(但し固定支給で、社員情報に登録済のものに限る。) ★「日給月給」者 以外 「算定基礎額」= 「基本給」------------------------------●賞与倍率 部門毎に入力された、給与区分別の賞与倍率が表示されますが、ここで手入力もできます。 ●算定基礎額 自動表示されますが、変更ができます。 ●賞与試算額 算定基礎額 × 倍率 が自動的に計算されます。手入力できません。 ●【登録】ボタン 変更内容を登録して、一つ前の社員に移動します。 ●【キャンセル】ボタン 変更内容を登録して、一つ前の社員に移動します。 ●「←前へ」「次へ→」ボタン 変更内容を登録して、前または後の社員を表示します。 ※試算された「賞与試算額」は、賞与入力の一覧画面から、「賞与額」へ一括して反映させることができます。

# 5.賞与入力

## 1. 賞与入力とは

賞与明細書データを作成します。賞与の金額を入力すると、所得税や社会保険料の金額が自動計算されます。賞与試算を行っ た場合は、試算額を反映させることができます。また、外部ファイルから賞与データをインポートすることも可能です。

# 2.賞与入力の手順

- 1. 賞与メニューから、「賞与入力」を選択します。
- 2.検索条件入力画面が表示されますので条件を入力後、「賞与入力へ」ボタンをクリックします。

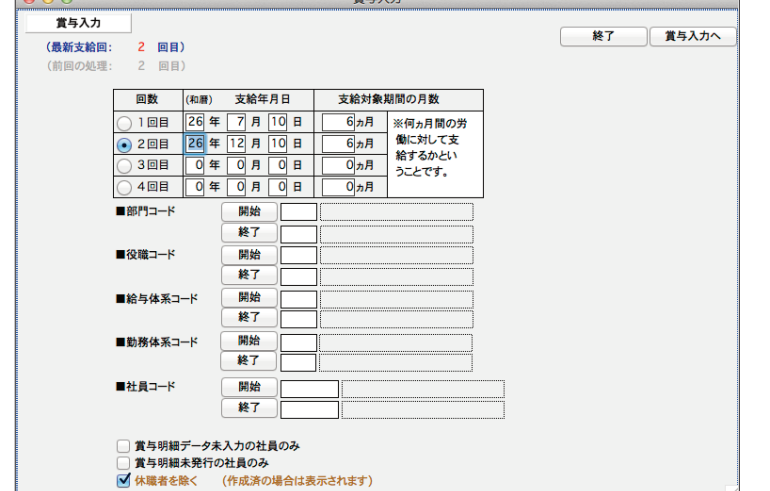

#### ●回数

今年何回目支給の賞与試算かを選択します。。

- ●支給年月日 年度は和暦で入力します。
- ●支給対象期間の月数

その賞与が、何ヵ月間の勤務に対して支給されるか、その月数を入力します。

●部門コード〜社員コード

それぞれ、範囲指定ができます。全員の場合は、何も指定しません。

●□賞与明細データ未入力の社員のみ、□賞与明細未発行の社員のみ、□休職者を除く 該当する場合は、それぞれのチェックボックスをチェックします。 (休職者の今月分の賞与データが既に作成済みの場合は、「休職者を除く」にチェックしても休職者は検索されます。)

3.賞与計算対象社員の一覧が表示されます。 ■条件の入力が終わったら、「◎賞与入力へ」ボタンをクリックすると、該当する賞与データの検索が始まります。

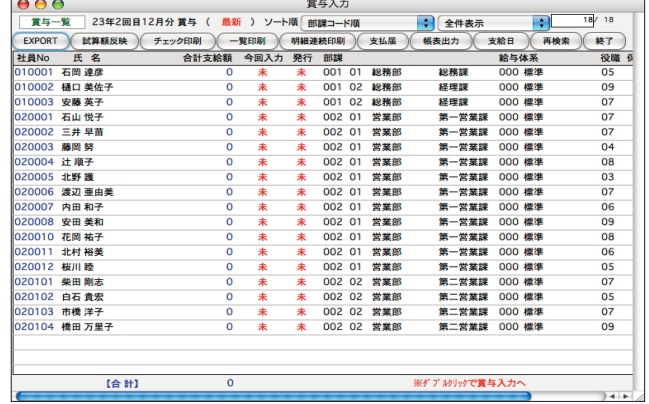

# 3.賞与明細入力

「2.賞与入力の手順」に従って、賞与一覧画面を表示させ、社員をダブルクリックすると、賞与入力画面が表示されます。

最新回の賞与明細画面を開くと、画面左上に**(最新)**と表示されます。このときだけ、前月給与の**「給与課税対象額」**が読 み込まれ、税率が自動的に読み込まれます。この税率に基づいて、所得税が自動計算されます。また、各保険料が自動計算 されるのも、(最新)と表示されているときだけです。これに対して、過去に支給した賞与データ(最新の回より前の回の データ)を遡って入力するときは、(遡り)と表示され、所得税や保険料の自動計算は行われません。※実績入力のメニュ ーから、賞与明細入力画面を開いたときも、 (遡り) と同様の動作です。

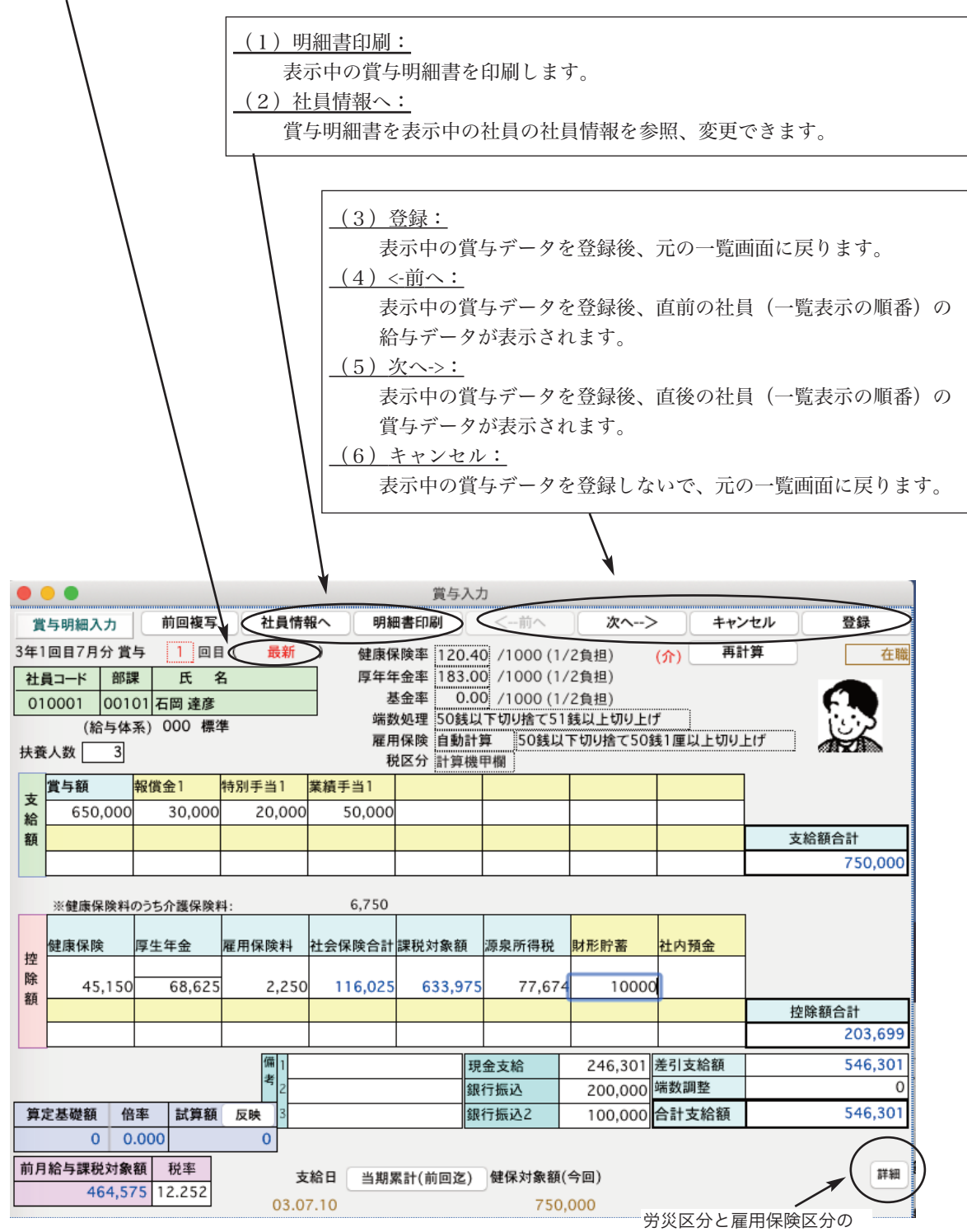

確認と変更ができます。

#### 《共通手当・共通控除と、部門別手当・部門別控除》

手当名・控除名は、賞与基本情報で登録した名称が表示されます。 下の図で、名称が表示されている項目名 (賞与額等)は賞与基本情報登録画面で入力した共通手当名・共通控除名です。また、[ア]〜[ソ]は給与 体系別手当(最大15)、[タ]〜[ノ]は給与体系別控除(最大10)です。 給与体系 別手当・控除は、名称 が、空欄(未設定)の場合、金額の入力はできません。共通手当・控除は、名称が空欄でも、入力できます。

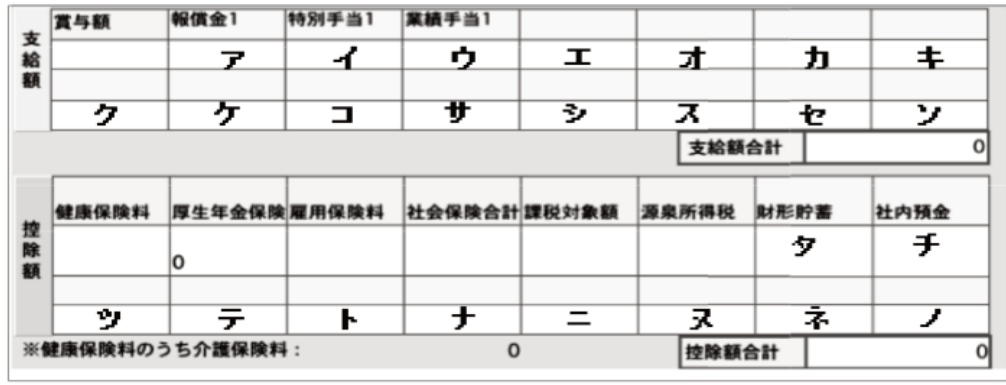

●賞与額、給与体系別手当1~15 (上図のア〜ソ) 支給金額を入力します。

●支給額合計

支給金額の合計が自動計算されます。

#### ●健康保険保険料、厚生年金保険料

給与体系で設定された料率に基づき、自動計算されます。手入力した場合、手入力が優先されます。(「支給額 合計」が変わった場合は再び自動計算されます。)

健康保険料、厚生年金保険料が自動計算されないときは、賞与基本情報の給与体系別項目登録で、保険料率が J 設定されているかどうか確認してください。また、社員情報に、保険の等級が設定されていないときも自動計算され ません。

#### ●雇用保険料

社員情報に「自動計算」と設定されている場合は自動計算され、「手入力」と設定されている場合は自動計算さ れません。いずれの場合でも手入力ができます。ただし、「自動計算」の場合で、「支給額合計」が変わった場 合は、再び自動計算されます。

社員情報で雇用保険料が「手入力」と設定されている場合以外に、設定メニューの給与体系登録の賃金規定で Ţ 雇用保険率が、「0.0」と選択されていると、自動計算されません。

●社会保険合計

自動計算されます。 (社会保険合計)=(健康保険料)+(厚生年金保険)+(雇用保険料)

#### ●課税対象額

自動計算されます。 (支給額合計)−(社会保険合計)

#### ●源泉徴収額

前月の給与の課税対象額に基づき、決定された税率(その他メニューの「賞与税額算出率の表」を自動参照。賞 与明細画面の下方に表示)に従って、自動計算されます。手入力した場合は、手入力が優先されます。(但し税 率や、支給額合計が変わった場合や、税率を手入力した場合は、再度計算されます。)

賞与入力後に、前月の給与の支給額の変更が行なわれた場合、賞与の所得税税率および所得税は自動的には再計 算されません。

●給与体系別控除1〜10 (上図のタ〜ノ) 控除金額を入力します。

●控除額合計 自自動計算されます。社会保険合計、源泉所得税、部門別控除1〜10の合計。

●差引支給額 (支給額合計)-(控除額合計)

●調整額

通常は使用しません。 賞与に加算して支給する金額があれば、ここで入力できます。(所得税、保険料の対象 になりません。)

●合計支給額 自動計算されます。(差引支給額) + (調整額)

●「現金支給」「銀行振込2」 社員情報に登録した支給方法に従って自動計算されます。 手入力も可能で、手入力した場合、手入力が優先されます。

●算定基礎額・倍率・試算額 賞与試算を行った場合、表示されます。

●給与課税対象額、税率 それぞれ自動表示されます。税率は手入力もできます。

● 前回複写 前回の賞与明細の金額が複写されます。

● 当期累計 (前回迄), 健保対象額(今回) 健康保険の場合、標準賞与額の上限は、毎年4月1日から翌年3月31日までの累積額で573万円となってい ます。「当期累計(前回迄)」は、当期累計額のうち前回支給分までの金額、「健保対象額(今回)」は今回支給分の うち健康保険の対象額を表示します。※例えば、「当期累計(前回迄)」が500万円で、今回支給額が100万円だ とすると、73万円が健保対象額(今回)になります。

● 前へ、次へ 表示中の賞与明細を保存して、次(前)の社員の賞与明細書を表示します。

● 登録 表示中の賞与明細を保存して、元の一覧画面まで戻ります。

※賞与明細データは、一度保存した後でも、何度でも修正が可能です。次回以降の賞与入力を行うまでは、[最 新]として処理されます。次回以降の賞与入力を行うと、[遡り]となります。「2. 賞与入力」と同じ手順 で操作します。

[最新]と[遡り]

賞与明細入力画面に[最新]または[遡り]と表示されますが、これについて説明します。

[最新]と表示されるのは、今までに処理済の月の中で最も新しい(数字の大きな)回数の処理をしている時です。この時 には、健康保険料・厚生年金保険料・雇用保険料・源泉所得税・現金,振込1,振込2の計算がすべて自動で行なわ れます。これに対し、最新の回より前のデータの処理をする場合はすべて[遡り]の処理になります。

[遡り] の処理では、健康保険料・厚生年金保険料・雇用保険料・源泉所得税・現金, 振込1, 振込2の計算は自動計算され ませんので、変更する場合はすべて手入力します。 ([支給額合計][社会保険料合計][課税対象額][控除 額合計] [差引支給額] [合計支給額] のように集計項目となっている場合は自動計算されます。)

# 4.賞与入力中の社員情報参照、変更

賞与明細書を表示中の社員の社員情報の表示・変更を行ないます。氏名・部課コード・役職コード・給与区分・税区分・ 雇用保険・扶養人数の変更が行なわれた場合、それを、賞与データに反映させることができます。(社員コードや部課コ ードの変更や、削除はできません。)

3賞与明細書入力の手順に従い、賞与明細書を画面に表示させます。社員情報へボタンをクリックすると、社員情報変更 の画面が表示されます。

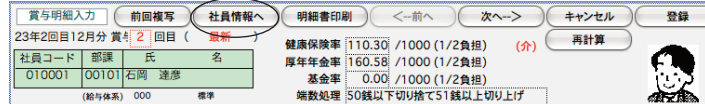

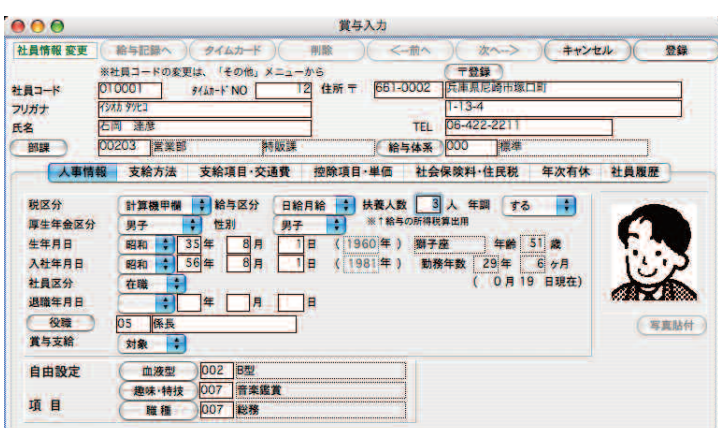

●社員情報登録画面の詳細については、設定メニューをご覧下さい。

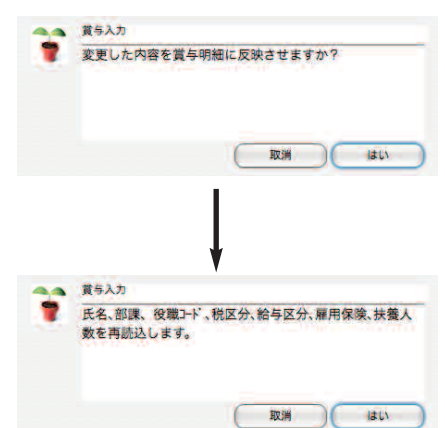

● [登録] ボタンをクリックし、社員情報を登録すると、次のようなメッセージが出ます。

ここで [はい] ボタンをクリックすると、賞与データの次の部分が、更新されます。 〔氏名・部課コード・役職コード・税区分・給与区分・雇用保険・扶養人数〕

上図画面で、[取消]ボタンをクリックした場合は、社員情報の登録はされますが、賞与データに反映はされ ません。

### 5. 試算額の反映 「BIZTREK給与Perfect」

賞与の試算額をそのまま賞与明細の「賞与額」に反映させることができます。「最新」表示の時だけ実行できます。

#### [1] 賞与一覧から反映

「2.賞与入力の手順」に従って賞与一覧画面を表示させ、試算額反映ボタンをクリックします。一部の社員だけに反映させた い場合は、先に対象社員をクリック(範囲指定、個別指定)して反転させ、「選択のみ表示」に切り替えておきます。

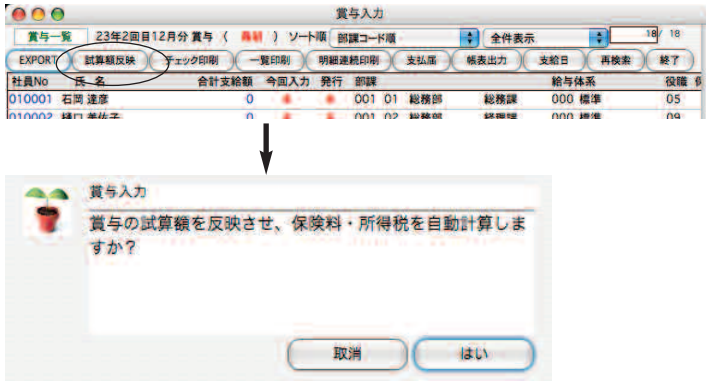

賞与試算を行っていないのに、試算額反映を行うと、入力済の賞与金額が「0」になってしまいますので、注意してください。

#### (2) 賞与明細書から一人ずつ反映

「2.賞与入力の手順」に従って賞与一覧画面を表示させ、ダブルクリックして一人の社員の賞与明細書を表示させま す。試算額「反映」ボタンをクリックすると、試算額が反映されます。

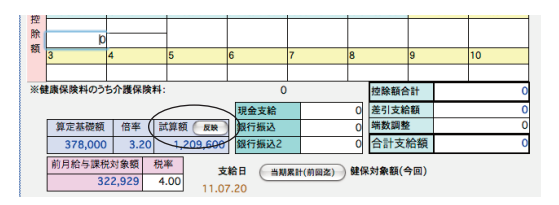

# 6.チェックリスト印刷

賞与明細データの入力内容に間違いかないかをチェックリストを印刷して確認します。チェックリストには、部門合計や 全体合計も出力されます。「2.賞与入力の手順」に従って、賞与一覧画面を表示させ、「チェック印刷」ボタンをクリッ クします。対象データを絞り込むには、 「全件表示」→「選択のみ表示」に切り替えて先に対象データだけを表示させて おいてください。

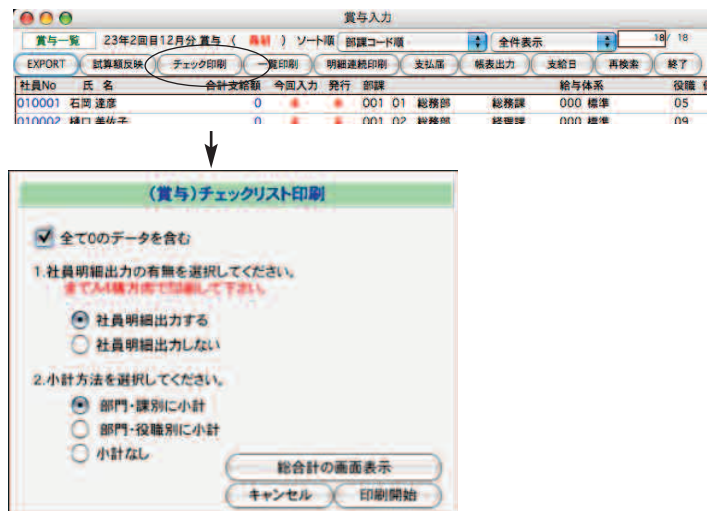

[全て0のデータを含む] □チェックボックスをチェックすると、未入力あるいは、すべて0のデータも含めて出力されます。 [1.社員明細出力の有無を選択してください。] ○社員明細出力する 社員各々の明細を出力します ○社員明細出力しない 明細を出力しないで小計・合計だけを出力します [2.小計方法を選択してください。] ○部門・課別に小計 ○部門・役職別に小計 ○小計なし

#### 【ボタン】 ○印刷開始

1〜2の選択内容に従って、帳表が印刷されます。 ○キャンセル 帳表は印刷されず、元の賞与一覧画面に戻ります。 ○総合計の画面表示

支給、控除の各項目毎の合計が、画面に表示されます。

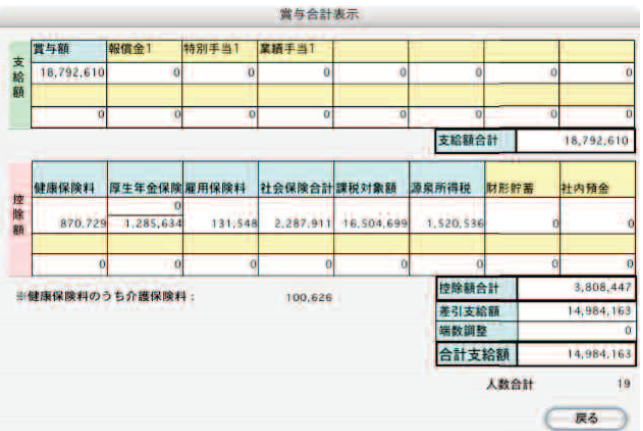

### 7.賞与明細書の印刷

■賞与明細書の画面から1人分ずつ印刷する方法

◎賞与明細入力画面から、「明細書印刷」ボタンをクリックします。

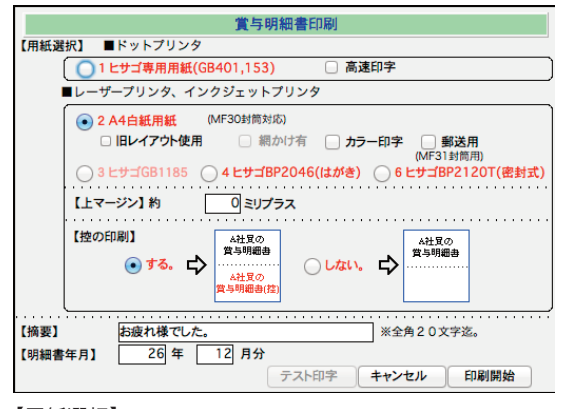

#### 【用紙選択】

・明細書の用紙を、次の中から選択します。

- ■ドットインパクトプリンタ
	- ○1 ヒサゴ専用用紙(GB401,153)

「テスト印字]ボタンがクリックできます。テスト印字を行って、用紙の位置合わせを行なってください。

■レーザープリンタ、インクジェットプリンタ

#### ○2 A4白紙用紙

網かけの有無、カラー印字するかしないかの選択ができます。A4白紙用紙で印字した賞与明細書は、ヒサゴMF30の窓封 筒に対応しています。また、郵送用をチェックすると、社員の住所も印字され、ヒサゴ型番MF31の窓封筒に入れて、郵 送することができます。

○3ヒサゴGB1185

ヒサゴ明細書(レーザープリンタ用紙)です。対応封筒の型番は、MF31Tです。プリンタの印字可能領域により、きち んと印字できない場合がありますので、必ず、サンプルを御請求の上、印字のテストを行って下さい。

#### ○4ヒサゴGB2046(はがき)

ヒサゴ明細書(レーザープリンタ用紙・はがき)です。詳しい説明はこのマニュアルの「給与計算処理-III.17」をご覧下 さい。

#### ○5ヒサゴGB2120T (密封式)

ヒサゴ明細書(レーザープリンタ用紙・密封用)です。詳しい説明はこのマニュアルの「給与計算処理-III.17」をご覧下 さい。

○【上マージン】

約□ミリプラスの欄に数値を入れると、印字位置が現在より下に下がります。 印字位置が上すぎる場合は、上マージン の数値を増やして調節してください。

○【控の印刷】

「○する」または 「○しない」のどちらかを選択します。

●カラー印字に対応

給与明細書、賞与明細書の用紙選択画面に、「カラー印字」のチェックボックスをチェックすると、カラー(本人に渡す もの:緑、控:青)で印字されます。 ※注意 白黒で印字する場合は、必ずチェックをはずしてください。

●窓封筒(手渡し用)に対応

給与明細書、賞与明細書を「白紙用紙」に印字した場合、窓封筒(ヒサゴMF30T)が使用できるようにレイアウトを調 整しました。環境設定で、上マージン、左マージンの調整ができます(全帳表共通。)また、給与明細書、賞与明細書の 用紙選択画面でも、上マージンの調整ができます(給与明細書、賞与明細書のみに有効)。 しかし、プリンタによりま しては、調整を行っても、名前の印字位置が窓の中にうまく納まらない可能性もありますので、必ず印字テストを行って 下さい。※旧レイアウトで印字したい時は、□旧レイアウトのチェックボックスをチェックしてください。旧レイアウトでは、窓封筒 (ヒサゴMF30T)は使用できません。

#### ●窓封筒(郵送用)に対応

A4白紙用紙の「郵送用」にチェックを入れると、給与明細書、賞与明細書に、社員の住所が印字されるので、窓封筒 (ヒサゴMF31)に入れて、そのまま郵送することができます。

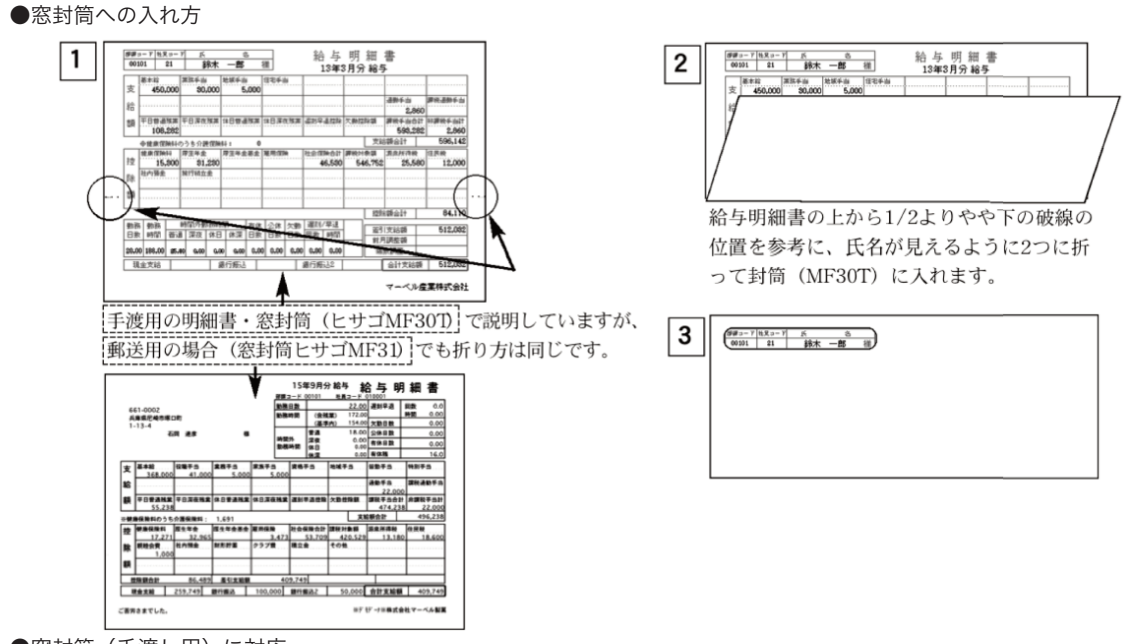

●窓封筒(手渡し用)に対応

給与明細書、賞与明細書を「白紙用紙」に印字した場合、窓封筒(ヒサゴMF30T)が使用できるようにレイアウトを調整 しています。

【摘要】

摘要を20文字以内で入力します。

#### 【明細書年月】

・明細書に印字される年月を変更したい場合は、変更します。

※ [印刷開始] ボタンで印刷が始まります。

■賞与一覧の画面から、全員または社員を選択して、賞与明細書を印刷する方法

◎「2.賞与入力の手順」に従って、賞与一覧画面を表示させ「明細連続印刷」ボタンをクリックしますと、用紙 選択等を行う画面が表示されます。

・用紙選択等については、前項「 ■各社員の給与明細書の画面から1人分ずつ印刷する方法」を参照してください。

・一覧に表示されている全員の 賞与明細書が印字されます。

・対象データを絞り込むには、 「[全件表示]→[選択のみ表示]の切り替え」 を利用して、先に対象データだけを表示させ ておいてください。

# 8-2.賞与一覧の印刷

「02.賞与入力の手順」に従って、賞与一覧画面を表示させ、「一覧印刷」ボタンをクリックします。 対象データを絞り込むには、 「全件表示」→「選択のみ表示」の切り替えを行い、先に対象データだけを表示させておい てください。

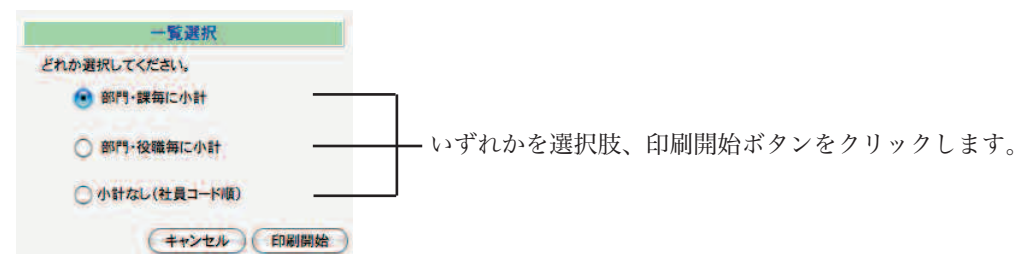

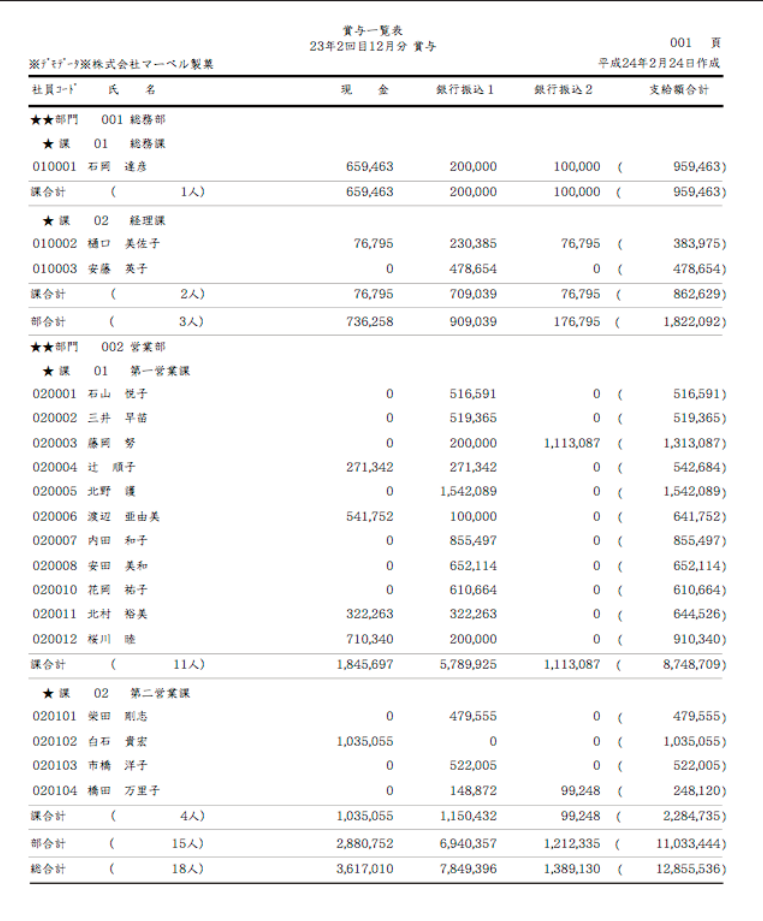

# 8-2.(1)賞与支払届(印刷)

「2.賞与入力の手順」に従って、賞与一覧画面を表示させ、「支払届」ボタンをクリックします。(対象データを絞り込むには、 あら かじめ対象データを範囲指定し、「全件表示」→「選択のみ表示」の切り替えを行い、対象データだけを表示させておいてください。)

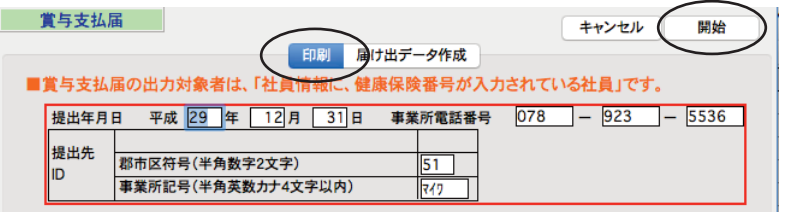

・「印刷」タブが反転していることを確認してください。

- ・「賞与支払届」の「提出年月日(本日日付)」、「事業所電話番号」が表示されます。(間違っていれば正しく入力し直します。)
- ・「郡市区符号」「事業所記号」・・・「納入告知書」等に記載されている事業所整理記号の上2桁を「郡市区符号」欄に、上2桁以
- 外を「事業所記号」に入力します。

※上記の入力ができたら、「開始」ボタンをクリックします。

次に、印刷対象データの社員一覧が表示されます。一覧からダブルクリックすると、各項目の入力・訂正を行うことができます。

【注意】ここでダブルクリックして入力を行なった場合は、印刷用データを「EXPORT」して、保存しておくことをお勧めします。 (ダブルクリックして入力した内容は、「賞与一覧」へ戻ると、元の状態に戻ってしまいます。印刷用データを「EXPORT」してお くと、後で同じものを印刷したり、訂正したりする時に、保存したデータを「IMPORT」して取り込むことができます。)

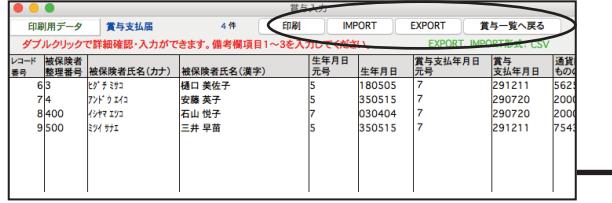

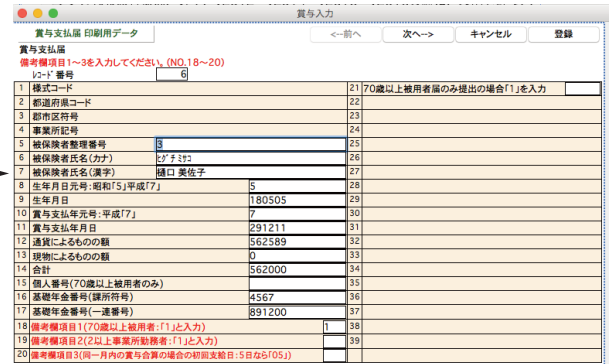

[EXPORT]・・印刷用データを外部ファイルに書き出します。

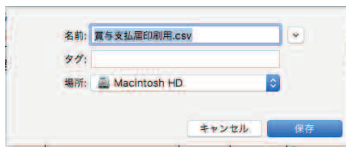

【注意】 「EXPORT」「IMPORT」のファイル 形式は、環境設定(設定メニュー)で設定します。 「EXPORTデータにヘッダをつける」のチェック ボックスは、必ず外しておいてください。 42.25 システム プリンタ ライセンス DRT-FXP SYLK形式 TEXT形式 CSV形 EXPORTデータにヘッダをつける

[IMPORT]・・外部ファイルに書き出された印刷用データを読み込みます。

 $\sim$   $\sim$ 

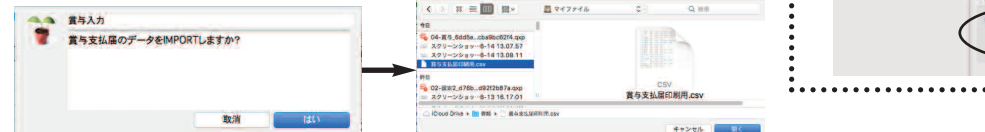

[印刷]・・賞与支払届を印刷する用紙(「A4白紙」または「ヒサゴ連続用紙」のどちらか)を選択します。また、総括表を印刷す る場合は、チェックボックスに印をつけて、必要項目を入力し、開始ボタンをクリックします。

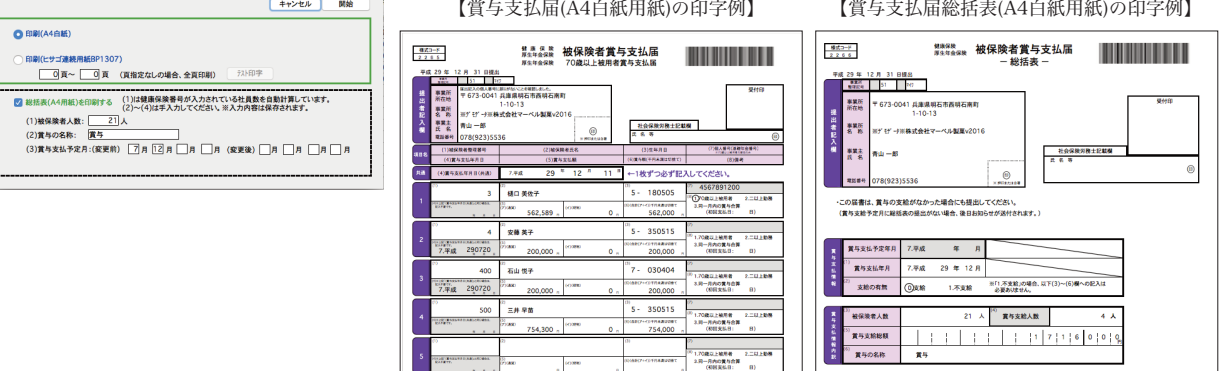

·従前の賞与支払予定月を変更する場合は以下(7)も記入してください。

# 8-2.(2)賞与支払届(電子媒体届出書用データ作成)

「2.賞与入力の手順」に従って、賞与一覧画面を表示させ、「支払届」ボタンをクリックします。(対象データを絞り込むには、 あら かじめ対象データを範囲指定し、「全件表示」→「選択のみ表示」の切り替えを行い、対象データだけを表示させておいてください。)

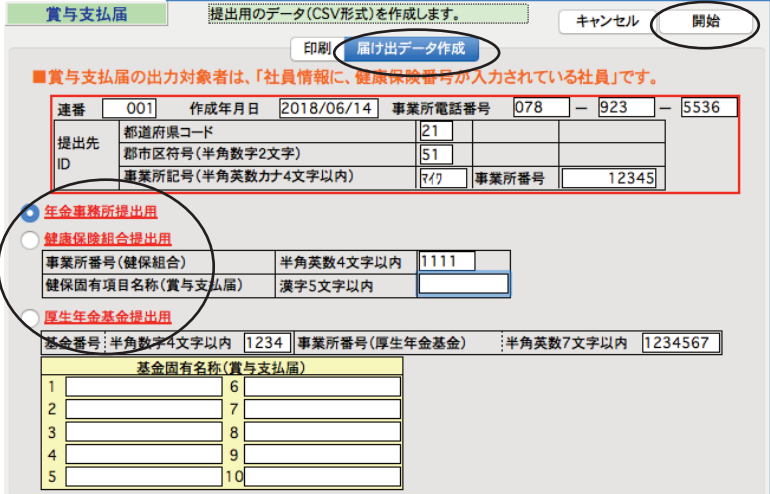

- ・「届出データ作成」タブをクリックして反転させてください。
- ・「連番(001)」、「作成年月日(本日日付)」、「事業所電話番号」が表示されます。(間違っていれば正しく入力し直します。)
- ・「都道府県コード」「郡市区符号」「事業所記号」「事業所番号」・・・「納入告知書」等に記載されている記号等を入力します。 ※事業所整理記号の上2桁を「郡市区符号」欄に、上2桁以外を「事業所記号」欄に入力します。

・届出データの種類を「年金事務所提出用」「健康保険組合提出用」「厚生年金基金提出用」のどれか選択します。 「健康保険組合提出用」「厚生年金基金提出用」を選択した場合は、それぞれの独自項目も入力します。

※上記の入力ができたら、『開始』ボタンをクリックします。

届出用データの対象社員一覧が表示されます。一覧からダブルクリックすると、各項目の入力・訂正を行うことができます。

【注意】ここでダブルクリックして入力を行なった場合は、届出用データを「EXPORT」して、保存しておくことをお勧めします。 (ダブルクリックして入力した内容は、「賞与一覧」へ戻ると、元の状態に戻ってしまいます。届出用データを「EXPORT」してお くと、後で届出データを再作成したり訂正したりする時に、保存した届出用データを「IMPORT」して取り込むことができます。)

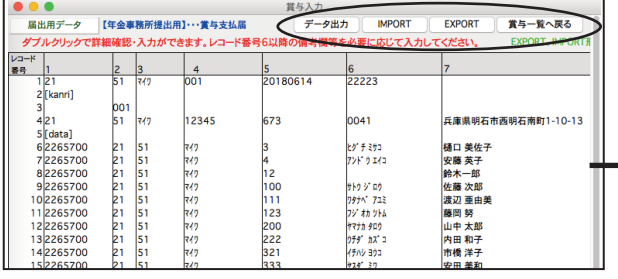

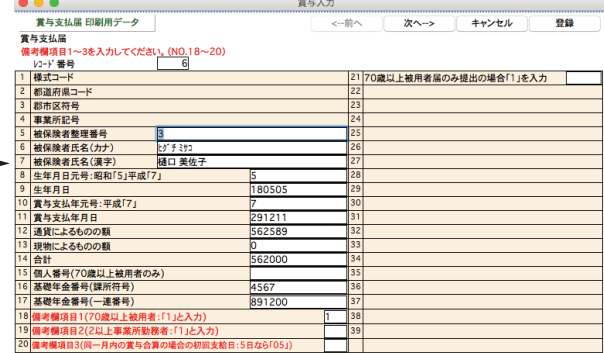

[EXPORT]・・届出用データを外部ファイルに書き出します。

[IMPORT]・・外部ファイルに書き出された届出用データを読み込みます。

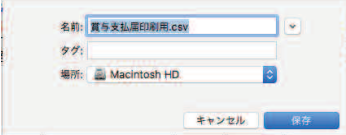

【年金事務所提出用】…賞与支払届 届出用データを読込みます

**数消 はい** 

 $B = 1$ 

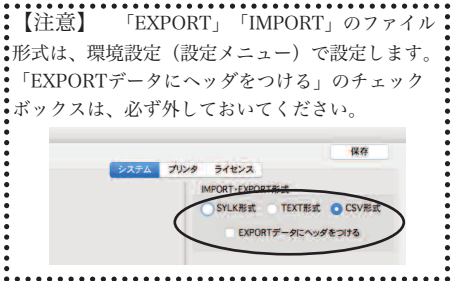

[データ出力]・・電子媒体届出書用のCSVデータを作成します。所定のファイル名で保存します。(環境設定のファイル形式で設 定した形式に関わらず、CSV形式で作成されます。)

賞与支払属\_年金事務所.csv

 $+$ 

 $\mathbb{C} \rightarrow \begin{bmatrix} \pi & \overline{\pi} & \overline{\underline{\mathbf{m}}} \\ \overline{\underline{\mathbf{m}}} & \overline{\underline{\mathbf{m}}} \end{bmatrix} \begin{bmatrix} \overline{\underline{\mathbf{m}}} & \overline{\underline{\mathbf{m}}} \\ \overline{\underline{\mathbf{m}}} & \overline{\underline{\mathbf{m}}} \end{bmatrix} \begin{bmatrix} \overline{\underline{\mathbf{m}}} & \overline{\underline{\mathbf{m}}} \\ \overline{\underline{\mathbf{m}}} & \overline{\underline{\mathbf{m}}} \end{bmatrix} \begin{bmatrix} \overline{\underline{\mathbf{m}}} & \overline{\underline{\mathbf{m}}} \\ \overline{\underline{\math$ 

 $\begin{array}{ll} \Delta\pm 0.9383\\ \text{B}\quad \, \mathbf{Y}+7.7-\\ \text{C\textsc{Diag}}\\ \text{C\textsc{Diag}}\\ \text{D\textsc{Diag}}\\ \text{D\textsc{Diag}}\\ \text{D\textsc{Diag}}\\ \text{D\textsc{Diag}}\\ \text{D\textsc{Diag}}\\ \text{D\textsc{Diag}}\\ \text{D\textsc{Diag}}\\ \text{D\textsc{Diag}}\\ \text{D\textsc{Diag}}\\ \text{D\textsc{Diag}}\\ \text{D\textsc{Diag}}\\ \text{D\textsc{Diag}}\\ \text{D\textsc{Diag}}\\ \$ 

Cloud D. **EQUILING SERINGS**<br>
Cloud D. **D. ROSILE SERINGS**<br>
THE FIX P. L. Cloud Dive P. RUSSIAND

【注意】 「EXPORT」「IMPORT」で使用するファイルは作業の保存用のものです。それに対して「データ出力」で保存す るCSVファイルは、提出用のファイルであり、内容が異なります。「EXPORT」で書き出したファイルをそのまま提出すること はできません。また「データ出力」で保存したCSVファイルを「IMPORT」で読み込むことはできません。

# 6.賞与振込依頼書

## 1.賞与振込依頼書とは

賞与を銀行振込で支給する場合、賞与振込依頼書が作成できます。ドットプリンタを接続していれば、ヒサゴ専用用紙 GB247(複写専用用紙)に印字が可能です。また、全銀フォーマットでのデータ書き出しが可能ですので、インターネット バンキング等で利用することができます。

Ţ <sup>,</sup>社員情報の支給方法の振込先銀行、依頼銀行の設定が正しく行われていることと、給与明細書の ※<u>「銀行振込」または「銀行</u> 振込2」欄 に金額が入力されていることが必要です。(※「銀行振込」または「銀行振込2」欄 社員情報の支給方法の振込先銀 行、依頼銀行の設定が正しく行われていれば、自動的に金額が入ります。)

## 2.賞与振込依頼書の作成手順

1.賞与メニューから「賞与振込依頼書」を選択します。

賞与メニューから「賞与振込依頼書」ボタンを選択するのでなく、賞与一覧から「帳表出力」ボタンで、引き続き出力することも可能です。 Ţ

2 作成条件入力画面が表示されます

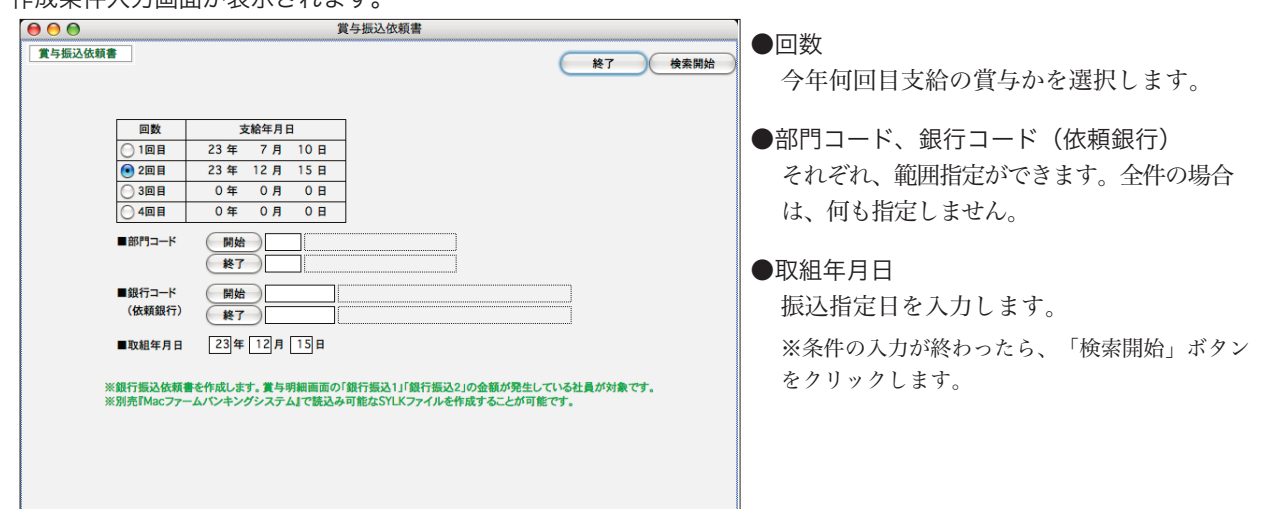

 $\vec{z}$ 

3. 該当する賞与振込依頼書データが表示されます。

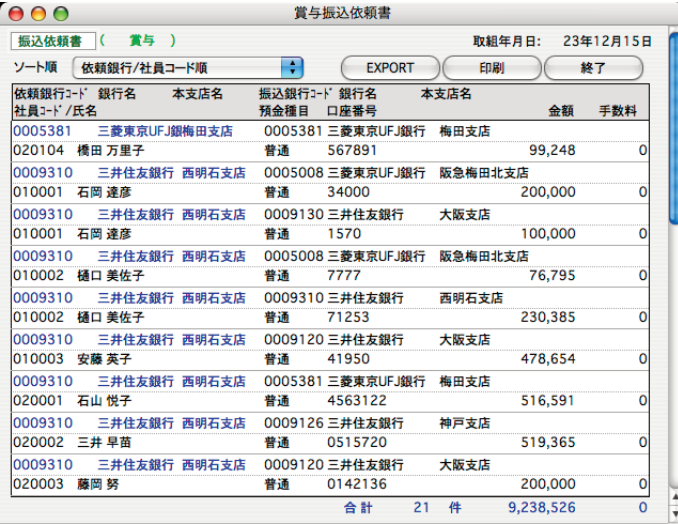

## 3.賞与振込依頼書の印刷・EXPORT

「2.賞与振込依頼書の作成手順」に従って、振込依頼一覧を画面表示させます。

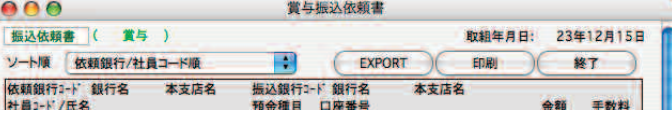

●ソート順

見やすい順にソートします。

#### ●印刷

印刷ボタンをクリックし、「ヒサゴ専用用紙」か「白紙用紙」のどちらかを選択し、「印刷開始」ボタンをクリ ックすると、印刷を開始します。「ヒサゴ専用用紙」を選んだ場合は、テスト印字が可能です。

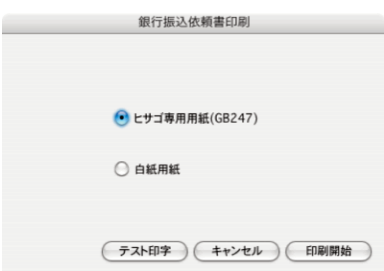

#### ●EXPORT

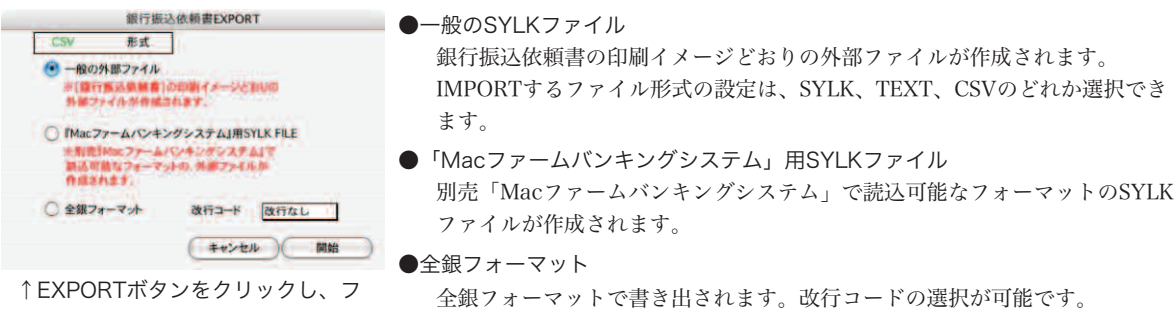

ァイルの種類を選択します。

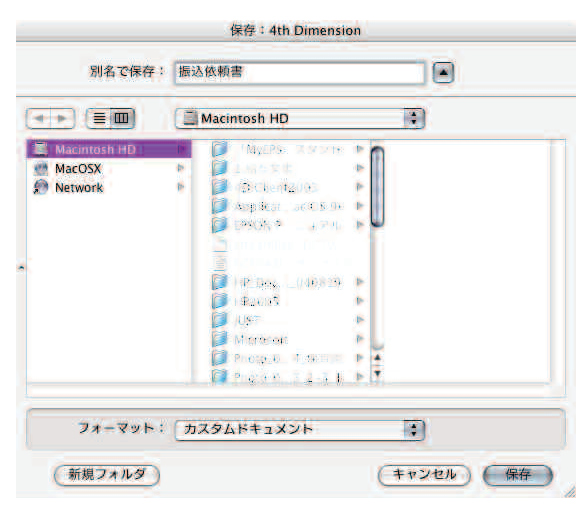

開始ボタンをクリックすると、保存ファイル名を入力す る画面に変わります。ファイル名を入力して保存してく ださい。

# 7.賞与金種一覧表

# 1.賞与金種一覧表とは

賞与を現金で支給する社員がいる場合、賞与金種一覧表を作成できます。支給額がマイナスの場合は、出力対象外です。

# 2.賞与金種一覧表の作成・印刷

1.賞与メニューから「賞与金種一覧表」を選択します。

賞与メニューから「賞与金種一覧表」ボタンを選択するのでなく、賞与一覧から「帳表出力」ボタンで、引き続き出力することも可能です。 2.作成条件入力画面が表示されます。  $000$ 賞与金種一覧表 ●支給回 **黄与金種一覧表 (終了) 検索開始** 賞与を支給した回をクリックして選択します。 回数 支給年月日 - 文紹年月日<br>- 23 年 - 7 月 - 10 日<br>- 23 年 - 12 月 - 15 日 ●部門コード、社員コード  $O$  1回目  $\overline{\bigodot}$  2回目 それぞれ範囲指定ができます。全件の場合は、何  $\frac{1}{\sqrt{301}}$ も指定しません。  $EBP12 - K$ (開始)  $($ ●二千円札 ■社員コード (開始) 「使用する」か「しない」かのどちらかをクリッ  $($ クします。 ●使用しない ■二千円札 ○使用する ※現金支給額の金種一覧表を作成します。<br>賞与明細画面で、「現金」の金額が発生している社員が対象です。 ■条件の入力が終わったら、「検索開始」ボタンをクリックし ます。

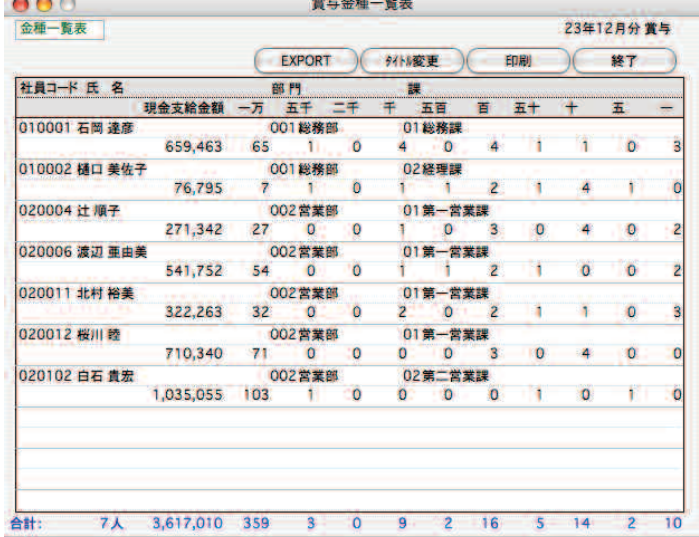

●タイトル変更

帳表に印字される「○年○月分賞与」というタイ トルを変更したい場合、変更できます。

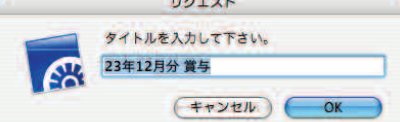

#### ●印刷

賞与金種一覧表が印刷されます。

#### ●EXPORT

EXPORTするファイルの名称を入力します。 「保存」ボタンをクリックすると、EXPORTが始 まります。 **website the Summaristan** 

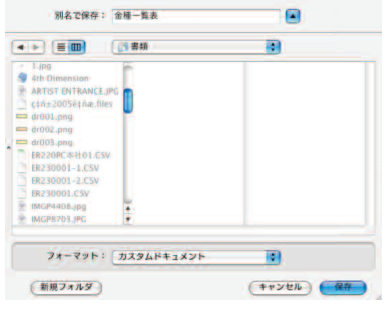

# 8.賞与支給控除一覧表

### 1.賞与支給控除一覧表とは

指定された回の社員別の賞与支給控除一覧表を作成します。 小計単位は、「部門毎」「給与体系毎」「勤務体系毎」の中から選択できます。

# 2.賞与支給控除一覧表の作成

- 1.賞与メニューから「賞与支給控除一覧表」を選択します。
- 賞与メニューから「支給控除一覧表」ボタンを選択するのでなく、賞与一覧から「帳表出力」ボタンで、引き続き出力することも可能です。 Τ 2. 作成条件入力画面が表示されます。 賞与支給控除一覧表 ○○○<br>| 買与支給控除一覧表 ●小計単位 (終了) 後來開始 小計単位を、「部門毎」「賞与体系毎」「勤務体系 ■小計単位 ◎ 部門等 ◎ 給与体系等 ◎ 勤務体系等 毎」の中から選択します。 ■支給回 | 1回目から | 0回目まで  $EBP12 - 6$ ●部門コード、役職コード、給与体系、勤務体系、社員  $#T$ ■役職コート コード  $87$ ■給与体系コート 图 それぞれ範囲指定ができます。全件の場合は、何も  $\frac{1}{12}$ ■勤務体系コード 指定しません。  $#r$ ■社員コー 修了 ●退職者も出力する ■ 退職者も出力する 該当する場合はチェックします。 ■条件の入力が終わったら、「検索開始」ボタンをクリックしま す。
- 3.「検索開始」ボタンをクリックすると社員一覧が画面に表示されます。

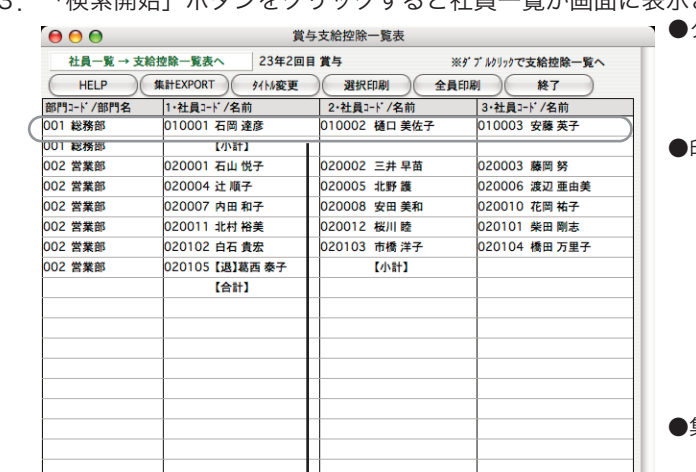

3名分の支給控除一覧表 ダブルクリック が表示されます。

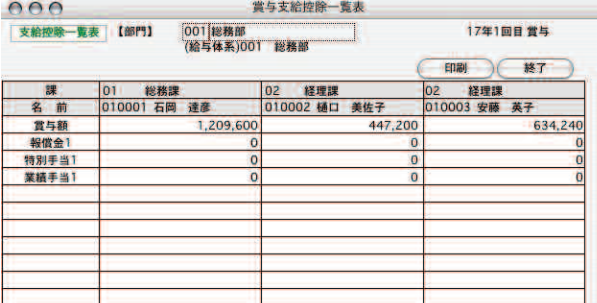

●タイトル変更

帳表に印字される「○年○月分賞与」というタイトルを変更 したい場合、変更できます。

#### ●印刷

○全員印刷...「全員印刷」ボタンをクリックすると、表 示中の社員全員の支給控除一覧表が印刷されます。 ○選択印刷... 支給控除一覧表を印刷したい社員の行を反 転させて「選択印刷」ボタンをクリックすると、反転した社 員の支給控除一覧表が印字されます。shiftキー+クリックで 範囲指定、コマンドキー(WindowsではCtrlキー)+クリック で個別指定ができます。

#### ●集計EXPORT

縦軸に社員、 横軸に賞与項目別金額の一覧表をEXPORTで きます。

#### ●印刷

'n

印刷ボタンをクリックすると、画面に表示中の支給控除一覧 表が印刷できます。

#### ●終了

元の一覧画面に戻ります。

賞与実績入力 「BIZTREK給与Perfect」

# 1. 賞与実績入力とは

賞与実績入力は、 「BIZTREK給与Standard」「BIZTREK給与Perfecdt」を年の途中から導入した場合、導入月以前の賞与 データを入力する処理で、実際の支給記録を見ながら入力を行ないます。通常の給与入力や賞与入力処理と並行して行えま す。

※実績入力では、社会保険料や、源泉所得税の自動計算は行われませんので、支給実績どおり手入力してください。合計項目は自動計算 されます。

# 2.賞与実績入力の方法

賞与実績入力の方法には、通常の賞与入力と同じ手順で行う「賞与実績入力」と、個人別に行う「賞与実績入力(個人別)」 の2種類あります。「賞与実績入力」が、回を決めて、社員1人ずつの賞与支給実績を入力していくのに対し、「賞与実績入 力(個人別)」は、社員1人を固定して、各月の賞与支給実績を入力していくのに適しています。

# 3.賞与実績入力の手順

- 1.賞与メニューから「賞与実績入力」を選択します。
- 2.検索条件入力画面が表示されます。実績入力の画面や操作方法は、社会保険料や源泉所得税が自動計算されないこ と以外は、賞与入力と同じです。

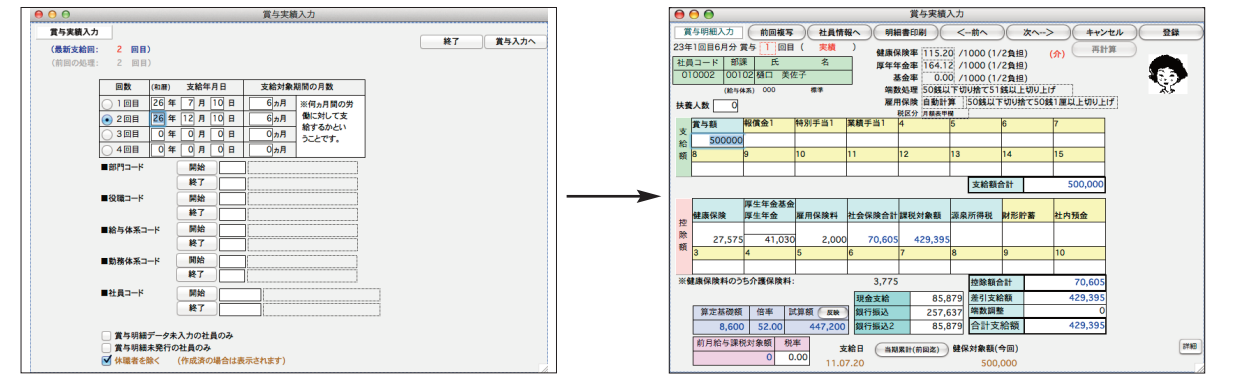

# 4.賞与実績入力(個人別)の手順

- 1.賞与メニューから「賞与実績入力(個人別)」を選択します。
- 2.検索条件入力画面が表示されます。

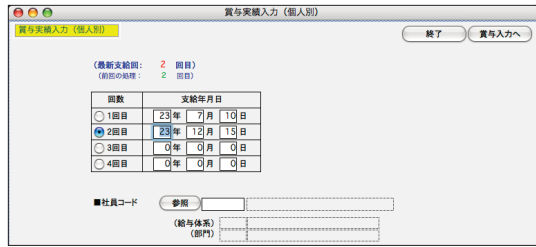

#### ●支給回

集計したい賞与の回を範囲指定します。

- ●社員コード 実績入力する社員コードを選択します。(参照ボタンで一覧 から選択できます。)
- 3.「賞与入力へ」ボタンをクリックすると、賞与実績入力画面が表示されます。画面や操作方法は、賞与入力と同じです。

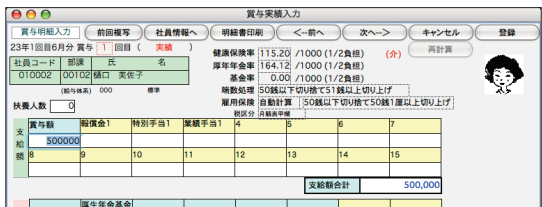

# 0. 賞与データIMPORT 「BIZTREK給与Perfect」

## 1.賞与データIMPORTとは

外部ファイルに保存された賞与データをIMPORTします。(「BIZTREK給与Perfect」を使用して、 賞与計算を行う場合 は、この処理は必要ありません。)元の、外部ファイルデータの項目の順番は、次の通りにしてください。(『BIZTREK 給与』からEXPORTされた賞与明細データであればこの順番どおりに並んでいます。) IMPORTするファイル形式の設 定は、SYLK、TEXT、CSVのどれか選択できます。 (「設定」メニュー「環境設定」ボタンから選択が可能です。)

部門コード(文字)==課コード(文字)==社員コード(文字)==氏名(空欄でもよい)==賞与額(数値) ==部門別手当1〜13(数値)==支給額合計(数値)==特別健康保険料(数値)==特別厚生年金保険料(数値)==雇用保険料(数値)==社 会保険料計(数値)==課税対象額(数値)==源泉所得税(数値)==部門別控除1〜10(数値)==控除額合計(数値)==差引 支給額(数値)==端数調整(数値)==合計支給額(数値)==現金支給額(数値)==銀行振込1(数値)==銀行振込2(数値 )==前月課税対象額(数値)==税率(数値)==減税還付金

# 2. 賞与データIMPORTの手順

1.「設定」タブの「環境設定」から、IMPORT・EXPORT形式を、読込み元データの形式に設定し、保存します。 ... 保存

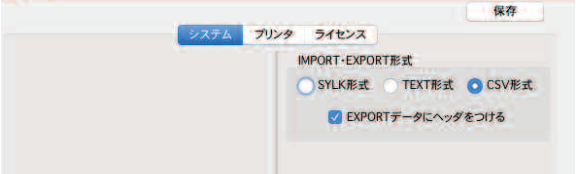

- 2.賞与メニューから「賞与データIMPORT」を選択します。
- 3.賞与明細データIMPORT画面が表示されます。条件入力、選択後、「IMPORT開始」ボタンをクリックします。  $AA$ 営与IMPORT

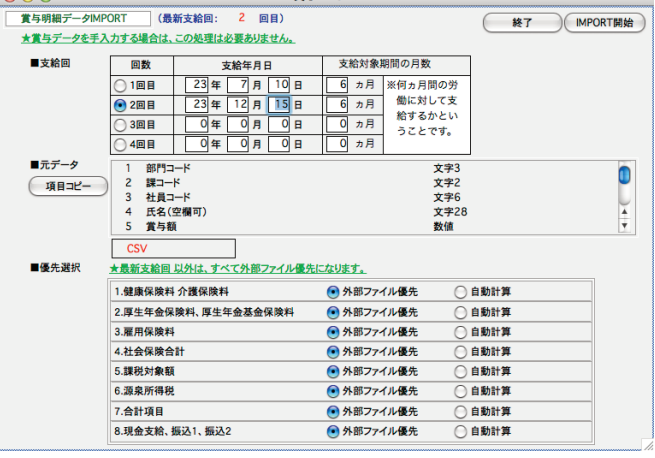

●支給回

IMPORTする賞与の回を選択します。

#### ●優先選択

それぞれの項目について、「外部ファイル優先」 と「社員情報から適用」のどちらか、または、 「外部ファイル優先」と「自動計算」のどちら か、を選択します。

4.次に、確認の画面が表示されるので、「はい」のボタンをクリックします。

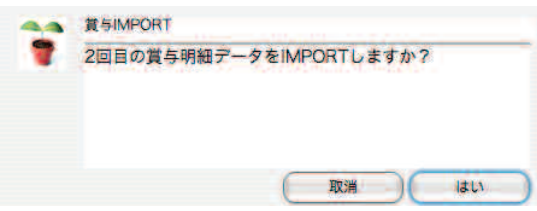

5.次に、読込む元データを開きます。

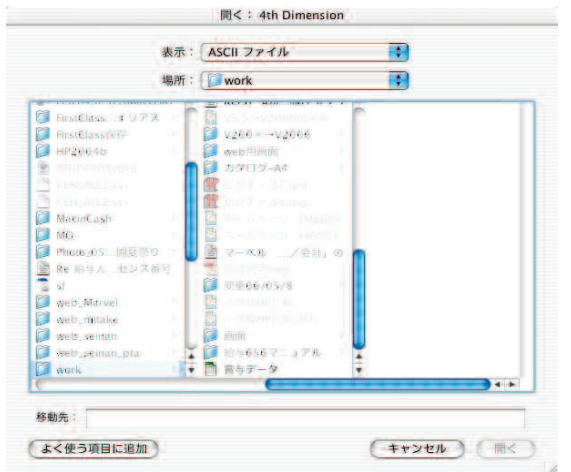

6.読込まれた賞与明細データの一覧が表示されます。一覧からダブルクリックすると、読込んだ明細を確認すること ができます。一覧から「データ保存」ボタンをクリックすると、当月の 賞与明細データとして保存されます。

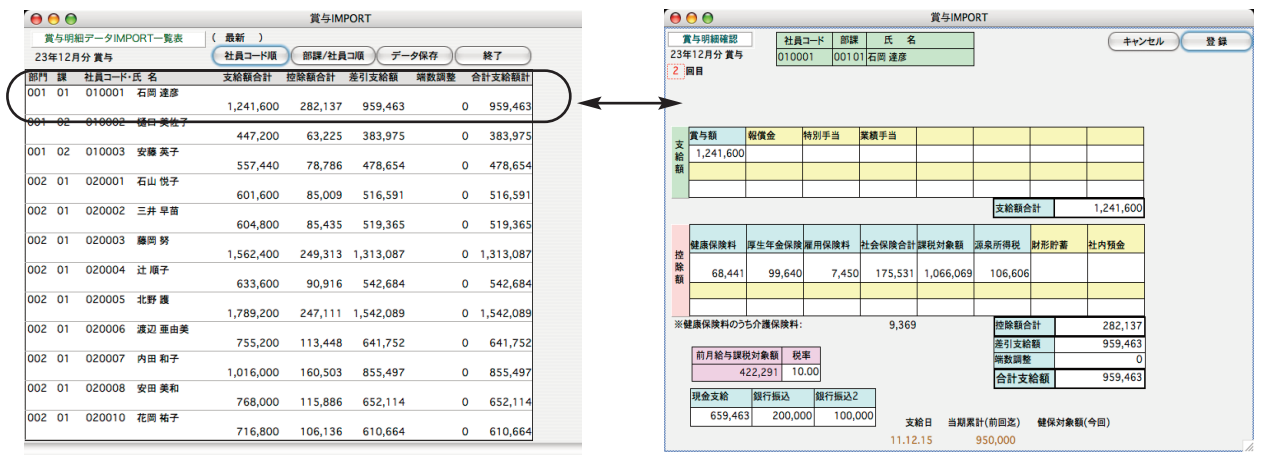